## SERVE & VOLLEY® Designed By: Artech Digital Entertainments, Inc.

The Manual for IBM, Tandy, Apple II GS

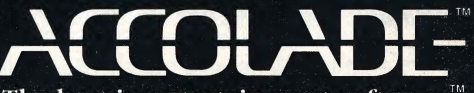

The best in entertainment software.

# SERVE @ VOLLEY"

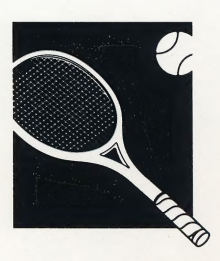

Designed by: Artech Digital Entertainments, Inc. Producer: Jay Stevens Special Thanks: Eric LaBadie for Creative Assistance Manual: Sara Reeder

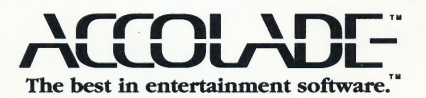

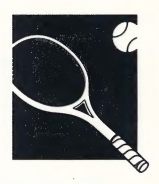

Center court, high noon. The crowd murmers politely. Ball boys patrol the perimeter as you take your place at the serving line. Your hand clenches the racquet as you jam an optic yellow tennis ball into the pocket of your expensive white shorts.

Over there, across the net, your opponent paces back and forth in silent concentration. Strange. A few minutes ago in the locker room, he looked normal — almost friendly. Now, out here in the glaring sunlight, you see him for exactly what he is: a tennis juggernaut with graphite nerves, a savage backhand, and the cool determination to pound you into the hard court in three straight sets.

Welcome to the International Circuit.

## Getting Started

#### IBM PC / Tandy Apple Il GS

- 1 Insert your DOS disk (2.1 or higher) 1 Put the Serve & Volley disk
- 
- disk into the drive, label side up.
- 4 Type Tennis and press Enter.

into Drive A and turn on your computer. into the start-up drive and turn on <br>
2 After DOS loads, press the **Enter** key twice. 3 At the A> prompt, insert the **Serve & Volley** automatically.

Note to IBM/Tandy Owners: if for any reason your seed list (see page 2) does not work correctly, use your DOS commands to delete the PLAY.DAT file -- the original information will return.

Note to Apple IIGS Owners: Enter = Return on your computer. It makes the manual less cumbersome to list only one command.

## Set Up A Game

Press the **space bar** twice to reach the Game Selection menus. As each menu appears, use the Up/Down and Left/Right arrow keys on the keypad to highlight the option you want, then press Enter to select that option.

#### @ Type of Competition

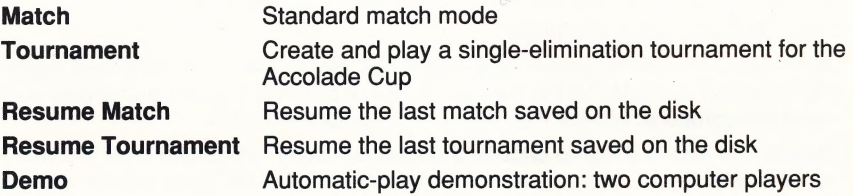

### @ Difficulty

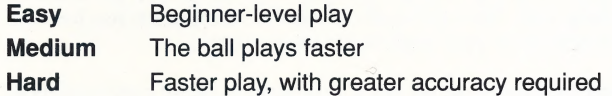

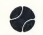

#### @ Sets per Match

A set requires one player to win at least six games with a two-game edge. To break a tie in **Serve & Volley**, the first player to reach seven games wins.

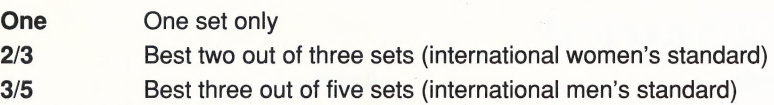

### @ Surface

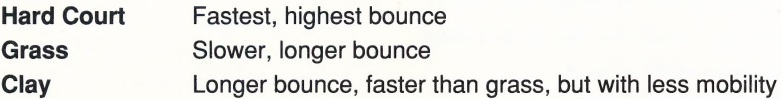

#### @ Court

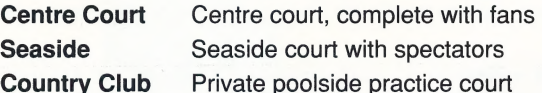

### Select Your Players

After you've set up the game, the Player Selection screen automatically appears. The top half of the screen shows the seed list of current players by rank.

### @ Choosing Players

- 1 Move the arrow keys to highlight a player's name. (Some players have the letter C in front of their names; they can only be controlled by the computer.)
- 2 Press Enter to select the player.
- 3 At the prompt, use the **arrow** keys and **Enter** key to assign the selected player to KEYBOARD or COMPUTER control. If you're playing in a solo game and want to have the computer control this player, choose COMPUTER.
- 4 Repeat the above steps to choose the second player. (You can even choose the same player again, and play him against himself -- but his stats are not updated.)

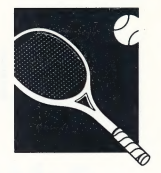

- 5 If you're setting up a tournament, keep entering players until the entire tournament chart is filled. Press F1 for **IBM/Tandy** or 1 for **Apple II GS** to view the chart, and press Enter to return to the seed list. For more information on tournaments, read the Tournament Play section below.
- 6 After you choose the final player, a prompt asks if you wish to make changes. Answer YES if you want to select different players. Answer NO, and the game screen automatically appears.

#### @ Player Stats

Performance characteristics for highlighted players appear at the bottom of the screen. Stats show their:

- ° Win/Loss Record
- ° Winning Percentage
- ¢ Percentage of Successful First Serves

Three bar displays tell you more about the player strengths and weaknesses:

- ° Speed vs. Endurance
- ° Forehand vs. Backhand
- ° Power vs. Accuracy

Just like in real life, player performance improves with practice. Every time a player performs, the computer factors the new performance into his permanent stats.

#### @ Create New Players

Slots 11 and 12 on the player seed list are empty  $-$  giving you room to create your own players:

- 1 Select an open slot
- 2 Enter the new player's name at the prompt
- 3 Use the arrow keys to set the Speed/Endurance Slider Bar where you want it Press Enter.
- 4 Set the next two sliders the same way. After the third slider, press **Enter**, and your new player appears on the seed list.

To create a new player when all slots are full, select slot 11 or 12 and follow the same instructions. The new player you create replaces the old player on the roster, and the retiring player is now free to pursue a Career in announcing or product endorsement.

## **\* Move Up the Seed List**

A player automatically moves up the seed list by beating a player with a higher seed number. Players who don't advance may eventually be bumped off the list. To get them back on the list, re-create them as new players, and set up a challenge match against an established player.

## Function Keys

The following function keys are available during play:

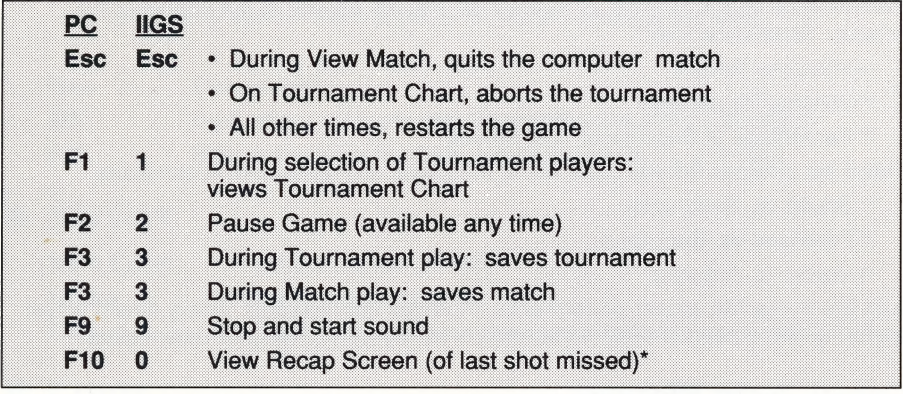

\* When you press F10 for the PC (0 for Apple IIGS) one of two boxes appears: the first tells youwhere the ball landed in relation to your player who was out of position; the second totals several variables to give you the numerical value of the shot you needed to hit (i.e. Required  $+4$ ) and the value you actually hit (i.e. Error  $+8$ ).

## Control Keys

Two people can play against each other using separate keyboard commands (called "select keys" from now on) as shown below. The player on the left side of the screen (player #1) is controlled by the commands on the left side of the keyboard, and vice versa.

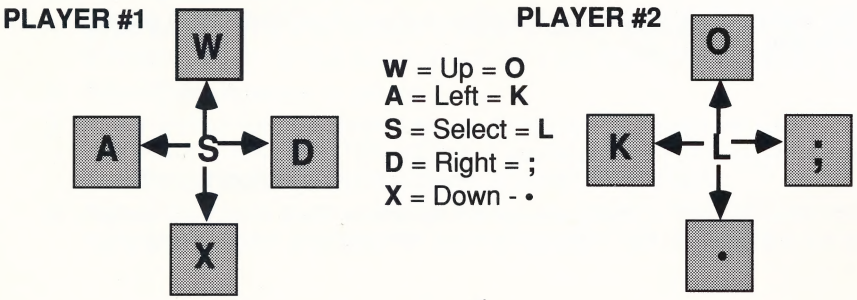

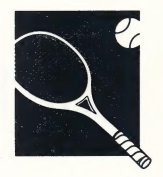

## The Control Box

The Control Box is the place where you call the shots — literally. The box appears over your side of the court during play. The first time you play Serve & Volley, take a few minutes to learn how to use it:

- 1 Select Match, Easy, Hard Court, and Centre Court. On the Players Select screen, choose slot 11 and enter your name. Press Enter three times. Select COMPUTER and press Enter.
- 2 Do the same for slot 12, except select KEYBOARD. Select No when prompted to Reselect Players, and press Enter. The computer player is now on the left side of the screen; you're on the right.

#### @ How to Hit Your Shots

The server always makes the first move, from the Serving Aim Screen, which includes:

- ¢ A map of the court, on which you position yourself and aim your shots
- ° A Selection Bar that enables you to select the type of serve you want to hit
- 1 Use your select keys to position the yellow box on the opponent's service box. This aims your shot.
- 2 As you aim, a gray Selection Bar rises at the left, parallel to a bar containing the letters F, S, and T.
	- ¢ Press your select key as the bar passes F to hit a flat shot
	- ° Press your select key as the bar passes S to hit a slice (sidespin) shot
	- ¢ Press your select key as the bar passes T to hit a topspin shot

If you don't select any of these options, the computer automatically selects a flat shot (F).

3 After you select your shot, the Serve Screen appears, and a gray bar comes down. This is the Performance Bar, on which you determine the accuracy of your shot.

Notice the green rectangle in the column, and the numbers in the Difficulty Level window. The computer takes your shot information, and calculates the range within which the shot can be successful. If the green rectangle, and number, are large, the shot is easy; if they're small, you've set up a tricky shot. (Remember, shots that are easy for you to hit are also easier for your opponent to return!)

To hit the ball, press your select key when the descending bar is as close to the center line of the green rectangle as possible. (The closer it is, the harder it will be for your opponent to return the ball.) A close-up Strobe-O-Stroke™ view of your shot appears in the Control Box window.

The error margin on your shot appears in the Difficulty Level window. The greater the error, the easier it is to return.

4 After your serve, a new screen titled **Run To Where?** appears in the Control Box.

- 5 Use your select keys to move the yellow block to the area of your court where you expect your opponent to return his shot. Press your select key to set your position.
- 6 When your opponent hits his shot, the Aim Screen appears in the Control Box. Move the small yellow block to aim your next shot on your opponent's court, then press your select key. This is a major tactical decision — try to aim your shot so that he really has to sweat to reach it.
- 7 As you take aim, the gray Selection Bar rises:
	- ¢ Press your select key as the bar passes V/S for a volley or a smash.
	- Press your select key as the bar passes L for a lob.
	- Press your select key as the bar passes F/B for a forehand or backhand shot.

If you don't choose a shot, the player automatically hits a forehand or backhand (F/B)

8 Once again, as the Performance Bar descends, press your select key as it passes through the green rectangle.

### Scoring

Tennis uses a simple (if somewhat eccentric) scoring system:

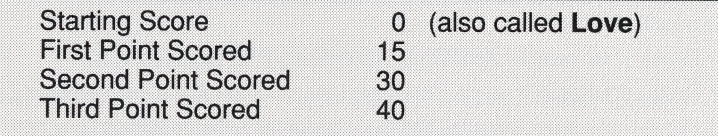

The winning player must score one point beyond 40, and at least two more than the loser. For example, if the score is 30-40, the leader must score another point to win.

A score of 40-40 is called *deuce*. If the server wins the next point (thus needing only one more point to win), the score is ad-in. If the non-serving player wins it, it is ad-out. If both players get one more point over deuce —thus evening the score — it's back to deuce again.

## Serving

Stand on the baseline to serve. You have two chances to get the ball over the net, and into play. The serve must land in your opponent's service court - the box in the front half of his court that's diagonal from your position at the line.

If your first serve lands anywhere besides your opponent's service court, the referee calls it a fault, and you get a second serve. If the second serve also misses, it's called a double fault. Your opponent is awarded the point, and you move to the other end of your baseline to make the next serve. The statistic that reads, % of first serves in, tells you how well your player serves.

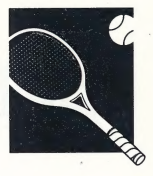

## Fatigue

No matter how much endurance your player has, eventually he'll show signs of slowing down. The fatigue bar in the Control Box lets you know how tired your player is getting. As exhaustion increases, strength, accuracy, and speed tend to decrease. Handle fatigue the same way the pros do: slow down, pace yourself, and play smarter instead of harder.

### Tournament Play

To compete for the coveted Accolade Tennis Cup:

- 1 Select Tournament from the Type of Competition menu at the beginning of the program.
- 2 Set other game options just as you would for a two-player match. The selected options apply to all tournament matches. |
- 3 At the Player Selection stage, press F1for the PC or 1 for the GS to view the tournament chart. To enter the eight players necessary for a tournament:
	- ¢ Press F1 to return to the seed list
	- ° Use the arrow keys to highlight the player's name
	- ° Press Enter to select the player and enter him on the tournament roster
	- e At the prompt, indicate who controls this character: you or the computer

You can play in all games, some of them, or let the computer play all the games. Once all eight slots are filled, the menu at the bottom of the screen offers a variety of options, depending on who controls the players:

View match: watch a match against two computer-directed players. (Press Q to leave a viewed match.)

See match results: the two highlighted computer-directed players play a match offscreen (this takes just a second), and the score and winner automatically appear. Press Enter to return to the tournament roster.

Press Enter to start match: begin a match and compete for the Accolade Cup!

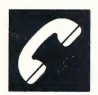

#### ACCOLADE CUSTOMER SERVICE: (408) 296-8400

If you need help with this, or any other, Accolade product, please give us a call. We'll try to do everything we can to solve your problem or answer your question. Or write to us at:

### Accolade 550 S. Winchester Blvd., Suite 200 San Jose, CA 95128

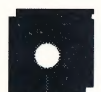

#### DO YOU WANT TO BACK-UP YOUR DISK?

We know you're concerned about disk damage or failure. Therefore, each registered owner of Serve & Volley may purchase one backup copy for \$10 (California residents please add 7% sales tax). In Canada, one backup copy may be purchased for \$15 (U.S. currency ). Tear off the Proof-of-Purchase flap from the top of your package, make your check payable to Accolade, Inc., and send both to the address below. Please indicate which computer system you have, and allow 4-6 weeks for delivery. This copy, of course, is for backup purposes only, not for resale. Both your original and backup disks are covered by our warranty.

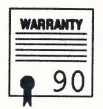

#### WARRANTY YOUR DISK CARRIES A 90-DAY WARRANTY

Accolade, Inc. guarantees to the original purchaser of this computer 20<sup>90</sup> Software product that the recording medium on which the software programs are recorded will be free from defects in materials and workmanship for 90 days from the date of purchase. Defective disks that have not been subjected to misuse, excessive wear, or damage due to carelessness may be returned during this period, and they will be replaced without charge.

After this initial 90 days, defective media can be replaced for \$10 (California residents please add 7% sales tax). In Canada, you may obtain a replacement for \$15 (U.S. currency). Make checks payable to Accolade, Inc. and return the defective media to the address below. HINT: To speed up processing, please return only your disk.

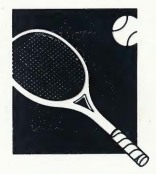

#### **COPYRIGHT AND TRADEMARK**

The enclosed software program is copyrighted. It is against the law to copy any portion of the software on disk, cassette tape, or another medium for any purpose. It is against the law to give away or resell copies of any part of this software. Any unauthorized distribution of this product deprives software authors of their deserved profits and royalties.

Accolade, Inc. makes no representations or warranties with respect to this manual or its contents and specifically disclaims any implied warranties of merchantability or fitness for any particular purpose. In addition, Accolade, Inc. reserves the right to revise this publication and to make changes in its contents from time to time without obligation to notify any person of such revisions or changes.

This manual is also copyrighted 1988 by Accolade, Inc. All rights reserved. No part of this publication may be reproduced, transcribed, copied, translated, or reduced to any electronic medium or machine-readable form without prior written permission of Accolade, Inc.

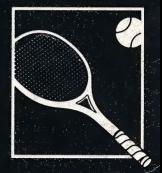

## STRATEGY AND TIPS

@ The better you understand your opponents' tactics, the more accurately you can predict where they will return the next shot. Among the patterns to look for:

- ¢ Most players go to a favorite part of the court after each shot; avoid hitting to that spot.
- ¢ Some players are strong at the baseline, others like to stick to the net. Not many are equally good at both. Exploit these weaknesses.
- ° Hit to the left side of a player with a strong forehand (forcing a backhand), or to the right of a player with a strong backhand.
- ¢ Fatigued players are more easily drawn out of position, and may make less-accurate returns.
- Try to hit the Performance Bar at the exact middle of the green rectangle to make the shot more difficult for your opponent.
	- When you miss a shot, press F10 for a recap message that explains why you missed. Possibilities include: Being out of position (the ball is behind you), and missing the center of the accuracy bar. To improve, watch the error margin number (which tells you how far off perfect you are). Then analyze where your weaknesses are, and work to correct them.

— ACO-3136

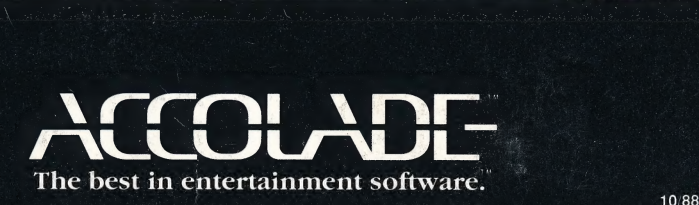